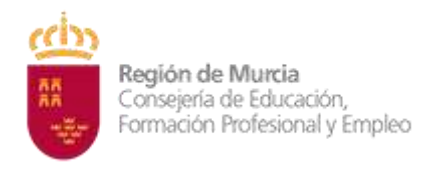

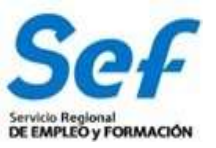

## **MANUAL DE SOLICITUD TELEMÁTICA DE SUBVENCIONES DE FORMACIÓN**

**MODALIDAD 1 – SEPE 2024** 

### **ÍNDICE:**

- **OBJETO DEL TRÁMITE.**
- **NORMATIVA REGULADORA Y HABILITACIÓN DE TRÁMITE DE SOLICITUD TELEMÁTICA.**
- **MODALIDAD DE PRESENTACIÓN DE LA SOLICITUD.**
- **REQUISITOS TÉCNICOS DE ACCESO.**
- **CONFECCIÓN DE LA SOLICITUD.**
- **REGISTRO DE LA SOLICITUD.**
- **GENERACIÓN DEL EXPEDIENTE DE SUBVENCIÓN.**
- **POSIBLES PROBLEMAS A LA HORA DE REGISTRAR LASOLICITUD.**

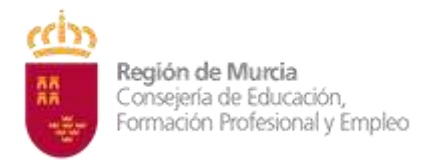

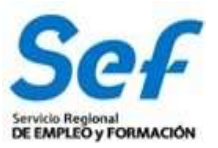

# **1) OBJETO DEL TRÁMITE.**

**1)** Solicitar subvenciones dirigidas a realizar planes de formación dirigidos prioritariamente a personas trabajadoras ocupadas (modalidad 1 de formación).

Incluye, por tanto, todos los programas de la citada modalidad, con independencia de que en cada convocatoria se especifiquen los programas convocados.

### **2) CÓDIGO DE PROCEDIMIENTO DE LA GUÍA DE ADMINISTRACIÓN Y SERVICIOS DE LA CARM.**

Este trámite viene recogido en la Guía de Administración y Servicios de la CARM con el código de procedimiento **2234**. Se puede consultar la información sobre el mismo en el enlace:

[https://sede.carm.es/web/pagina?IDCONTENIDO=2234&IDTIPO=240&RASTRO=c\\$m40288](https://sede.carm.es/web/pagina?IDCONTENIDO=2234&IDTIPO=240&RASTRO=c$m40288)

La información mostrada en la citada Guía se actualizará en el momento de publicación de la convocatoria.

# **2) NORMATIVA REGULADORA Y HABILITACIÓN DE TRÁMITE DE SOLICITUD TELEMÁTICA.**

**Orden TMS/368/2019, de 28 de marzo,** por la que se desarrolla el Real Decreto 694/2017, de 3 de julio, por el que se desarrolla la Ley 30/2015, de 9 de septiembre, por la que se regula el Sistema de Formación Profesional para el Empleo en el ámbito laboral, en relación con la oferta formativa de las administraciones competentes y su financiación, y se establecen las bases reguladoras para la concesión de subvenciones públicas destinadas a su financiación. [\(«BOE» núm.78, de 1 de abril de 2019\)](https://www.boe.es/eli/es/o/2019/03/28/tms368)

El trámite de solicitud para este procedimiento ha sido habilitado mediante *Resolución de 20 de septiembre de 2012, de la Dirección General de la Función Pública y Calidad de los Servicios, por la que se aprueba el formulario electrónico normalizado de la solicitud de subvenciones destinadas a la realización de planes de formación dirigidos prioritariamente a trabajadores ocupados* y se encuentra publicado en la sede electrónica de la CAR[M https://sede.carm.es.](https://sede.carm.es/)

# **3) MODALIDAD DE PRESENTACIÓN DE LA SOLICITUD.**

**Solicitud telemática**. Las solicitudes de subvención se cumplimentarán en el modelo de solicitud electrónico establecido en la aplicación informática GEFE (Gestión de Expedientes de Formación para el Empleo). Una vez cumplimentadas, se presentarán telemáticamente desde la propia aplicación informática GEFE, y se registrarán en la SEDE ELECTRÓNICA que, a su conclusión, podrá descargarse el correspondiente justificante de registro telemático.

**La solicitud, sólo podrá registrarse por vía telemática. No se admitirán solicitudes en formato papel presentadas a través de registros físicos.**

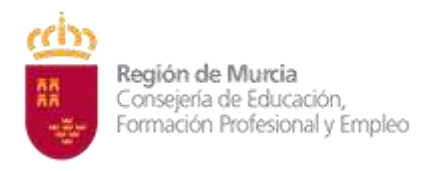

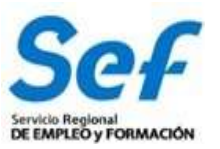

**DOCUMENTACIÓN ADICIONAL:** Las entidades de formación solicitantes deberán adjuntar a la solicitud tramitada en GEFE, antes de finalizar el plazo de presentación de solicitudes, la documentación a que se refiere el artículo 13 de la convocatoria. Si una vez registrada la solicitud, fuese necesario incluir nueva documentación dentro del plazo de presentación, esta se podrá remitir a través del registro electrónico único disponible en la sede electrónica de la CARM (https://sede.carm.es), seleccionando el procedimiento [2234 Subvenciones destinadas a la](https://sede.carm.es/web/pagina?IDCONTENIDO=2234&IDTIPO=240&RASTRO=c$m40288)  [realización de planes de formación dirigidos prioritariamente a trabajadores ocupados](https://sede.carm.es/web/pagina?IDCONTENIDO=2234&IDTIPO=240&RASTRO=c$m40288)  [\(modalidad 1 de formación\),](https://sede.carm.es/web/pagina?IDCONTENIDO=2234&IDTIPO=240&RASTRO=c$m40288) en el apartado – **Otros trámites del procedimiento -> Escrito de aportación de documentos.** En todo caso, se estará a lo establecido en el artículo 16.4 de la Ley 39/2015, de 1 de octubre, del Procedimiento Administrativo Común de las Administraciones Públicas.

### DÓNDE Y CÓMO TRAMITAR

(?) Ayuda a la presentación electrónica ⊠

#### Solicitar Electrónicamente

Requiere DNI electrónico, Certificado Digital o Cl@ve

Subvenciones 2023 Planes de Formación Modalidad 1. [Fuera de plazo: 23-06-2023 - 06-07-2023]

Revise los requisitos y documentación, cumplimente el formulario y adjunte los documentos requeridos. El sistema le pedirá que, además de la identificación, firme electrónicamente el documento.

Este Procedimiento dispone para su inicio de una solicitud específica, de uso obligatorio, recuerde que de no ser utilizado se le requerirá nueva solicitud de inicio.

#### Otros trámites de este procedimiento

> Escrito de aportación de documentos [Abierto: Continuo]

Atención: la entrada a GEFE sólo es posible mediante certificado digital de representación de la entidad, o de representante legal o certificado de las personas autorizadas

## **4) REQUISITOS TÉCNICOS DE ACCESO.**

#### **a) Certificado digital:**

El registro telemático de la solicitud requerirá, al menos, la identificación y autenticación del solicitante a través del uso de firma electrónica avanzada de entre las admitidas por la CARM y relacionadas en la página web https://sede.carm.es en la pestaña "Servicios y utilidades", admitiéndose, entre otras, los certificados de firmas electrónicas de la FNMT, Clase 2 CA y el DNI electrónico".

Las solicitudes de entidades podrán registrarse **únicamente con el certificado digital de representación de la entidad.**

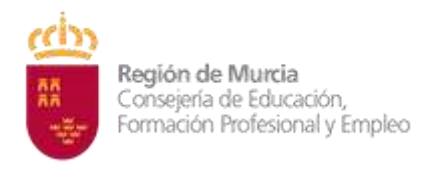

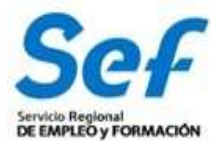

En las solicitudes de entidades cuya **representación** se ostente de forma **mancomunada**, la solicitud **sólo** podrá realizarse con el **certificado digital de la entidad.**

**Importante**: no serán válidos para realizar la solicitud, los certificados de las personas autorizadas a consultas en GEFE.

En los casos en que se vaya a utilizar un certificado digital para presentar la solicitud distinto al que se ha utilizado para entrar en GEFE, se ha de realizar previamente el borrado del caché en el navegador. Se hace de la siguiente manera:

**Dentro del navegador, entrar en OPCIONES DE INTERNET, después en la pestaña CONTENIDO y a continuación pulsar el botón "Borrar estado SSL"**

Una vez hecho esto, en el transcurso del registro telemático de la solicitud, el navegador pedirá seleccionar nuevamente un certificado digital.

**b) Control ActiveX CAPICOM 2.1.0.1**. Es recomendable instalar este programa desde el siguiente enlace:

https://ea.carm.es:4430/eA\_tramitadorWebV2/tramitacion/tramitador/iniciotramite/precarg arVentanaFlotante.do?id=1

**c) Sistema operativo Windows 98 o superior.**

**d) Internet Explorer NO UTILIZAR**.

# **5) CONFECCIÓN DE LA SOLICITUD.**

**Entrada a la aplicación informática GEFE, a través del enlace:**

https://gefe.carm.es/loginentvc/faces/paginas/entrada/pasarelaEntrada.jsp

**Entrada al formulario de solicitud:** En el menú general, dentro de la opción FORMACIÓN-PROGRAMACIÓN, seleccionar "Solicitud de subvención" si es una solicitud completamente nueva, o bien, en "Buscadores" si es una solicitud iniciada. Una vez dentro, seleccionar el/los programa/s en el/los que se desee participar.

Una vez dentro del formulario, recuerde que los campos marcados con asterisco (\*) son de obligada cumplimentación.

#### **Inicio de la cumplimentación:**

**a) Representante legal.** En las solicitudes de entidades que tengan un sólo representante legal o varios, pero no mancomunados, deberá indicarse obligatoriamente el representante legal que va a registrar la solicitud, con independencia de que se utilice el certificado digital de la entidad o del propio representante.

En las solicitudes de entidades cuya representación se ostente de forma mancomunada, no podrá

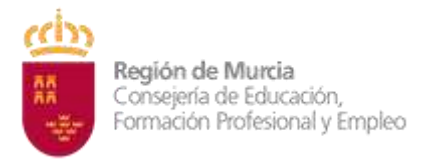

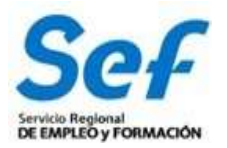

seleccionarse el representante legal y aparecerá automáticamente cumplimentado en el formulario de solicitud el campo "Representante Legal" con la leyenda "Firma mancomunada".

**b) Cuenta bancaria de domiciliación de cobro de la subvención**. A través del formulario y utilizando la ayuda (símbolo linterna) se permitirá seleccionar una cuenta bancaria ya creada, o crear una nueva cuenta. Para completar la acción, una vez seleccionada la cuenta, deberá marcarse la casilla "**Declaro bajo mi responsabilidad que la Entidad solicitante es titular de la cuenta bancaria identificada mediante sus veinte dígitos…".** En caso de crear una nueva cuenta indique acreditada "NO".

**c) Si se trata de plan de formación sectorial, programa 4:** Debe indicar la agrupación de sectores, sector, denominación del plan, objetivos del plan, colectivos destinatarios, vinculación con las directrices del Plan Estratégico y con el II Pacto de la Estabilidad, convenio colectivo.

**d) Para el resto de programas:** Debe indicar la denominación del plan, objetivos del plan, colectivos destinatarios.

**e) Número de solicitudes**. El interesado presentará el número de solicitudes con las limitaciones especificadas en el artículo 14, que son las siguientes:

- 1. Se podrá elegir una de estas dos opciones:
	- i. Una única solicitud por entidad dirigida a uno de los programas 1, 2 o 3.
	- ii. Hasta un máximo de tres solicitudes correspondientes al programa 4 que deberán estar referidas a sectores diferentes de entre las relacionadas en el Anexo II.
- 2. Una entidad no podrá solicitar por programa y/o agrupación sectorial importes superiores a los establecidos en el anexo III.

Únicamente se admitirán las solicitudes que se ajusten a los límites anteriores, y se declarará la inadmisión del resto.

Los límites sobre importes máximos a solicitar e importes máximos a conceder están especificados en el Anexo II de la convocatoria:

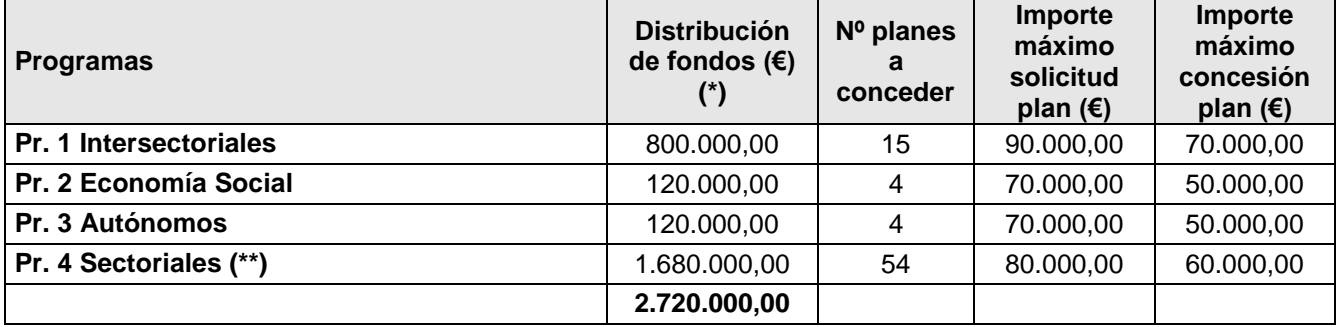

#### **TABLA 1. Distribución por programas**

(\*) La distribución final por programas se ajustará al crédito final disponible, de acuerdo con artículo 4 de la resolución de convocatoria.

**TABLA 2. Distribución por sectores**

(\*\*) En el programa 4, la distribución por agrupación sectorial se hará conforme a la tabla 2.

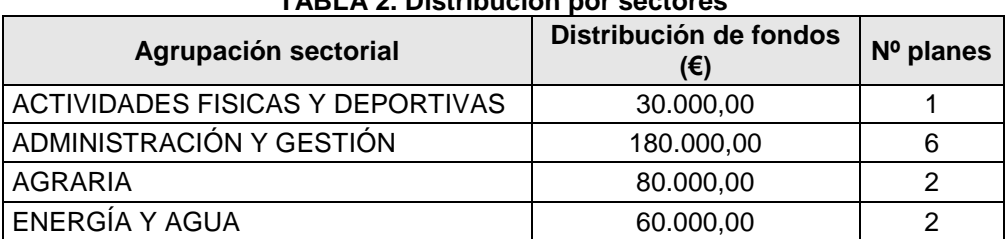

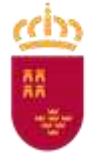

Región de Murcia Consejería de Educación, Formación Profesional y Empleo

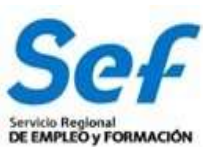

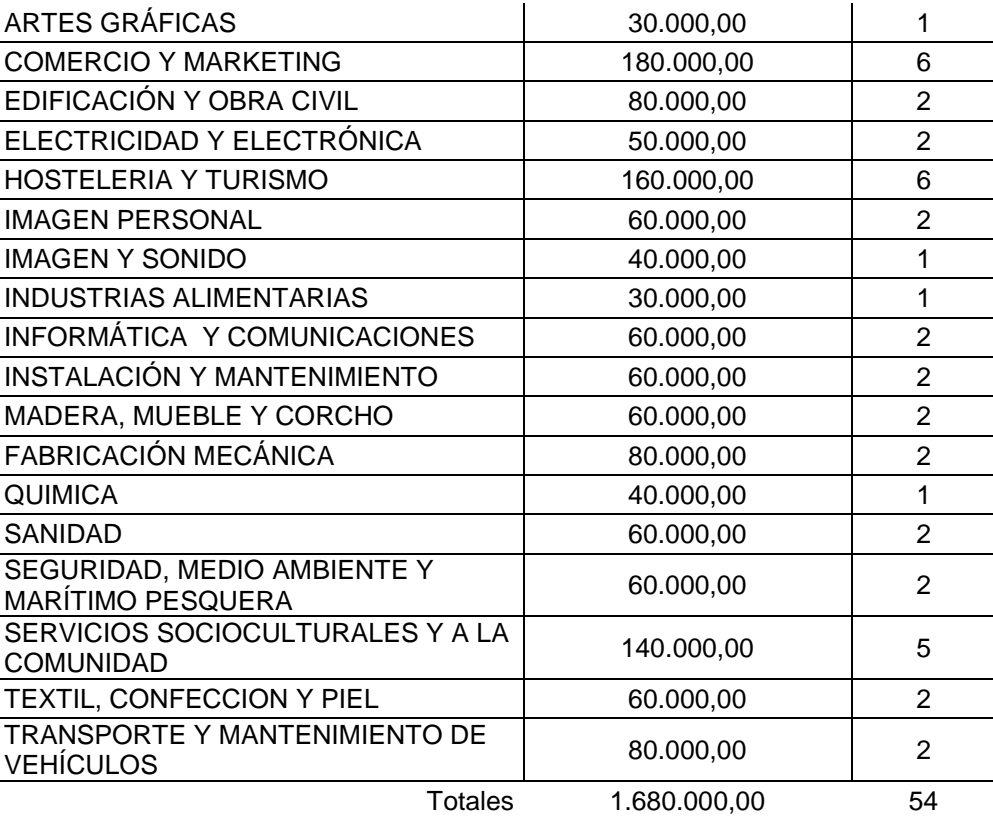

#### **MODALIDAD TELEFORMACIÓN**

Dentro de la solicitud, en el apartado **Modalidad de impartición,** se deberá elegir del desplegable la opción **teleformación.** Además, **en el apartado de "Módulos"** se deberá hacer click en la **columna Online**, en los módulos que se van a impartir de manera telemática, si son todos deberá seleccionarlos todos, si no, solo en aquellos que se vayan a realizar en esta modalidad.

Para que funcione correctamente la impartición en teleformación deberá completar los dos requisitos en la solicitud.

#### **¿Qué especialidades podrán solicitar las entidades?:**

Las entidades de formación podrán confeccionar sus propuestas a partir de las especialidades formativas que tengan previamente, inscritas o autorizadas en sus centros de formación. Para aquellas especialidades que no estén inscritas, la entidad debe presentar justificante de haber presentado Declaración Responsable por el procedimiento 3192 - [Acreditación e inscripción de](https://sede.carm.es/web/pagina?IDCONTENIDO=3192&IDTIPO=240&RASTRO=c$m40288)  especialidades formativas [en centros de formación \(modalidad presencial\)](https://sede.carm.es/web/pagina?IDCONTENIDO=3192&IDTIPO=240&RASTRO=c$m40288) tal y como se indica en el siguiente apartado.

#### **IMPORTANTE:**

**En la valoración de solicitudes tendrán prioridad aquellas que se correspondan con la oferta planificada prioritaria del SEF, incluida en el Anexo I y II**

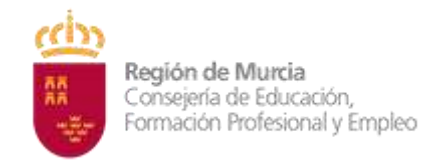

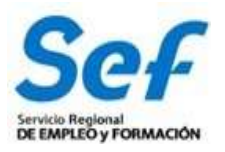

Puede consultar los programas formativos en el siguiente enlace:

### [Sede Electrónica del SPEE. Búsqueda de Especialidades \(sepe.gob.es\)](https://sede.sepe.gob.es/FOET_CATALOGO_EEFF_SEDE/flows/main?execution=e1s1)

#### **1) Especialidades formativas (Programas del 1 al 4)**

Las entidades solo podrán presentar las siguientes especialidades:

Especialidades del catálogo SEPE. Estas especialidades se encuentran disponibles en la aplicación informática GEFE por lo que, en ningún caso, la entidad solicitante deberá darlas de alta nuevamente. Si fueran dadas de alta por la entidad, éstas serán denegadas.

Si una especialidad concreta no se encontrara en el desplegable para ser elegida notifíquelo en el correo **CONVOCATORIAS.FORMACIONSEF@carm.es**

Si la entidad no tuviera previamente inscrita la especialidad solicitada en la aplicación GEFE, **deberá descargarse y presentar** a través del **PROCEDIMIENTO 3192 [Acreditación e inscripción de](https://sede.carm.es/web/pagina?IDCONTENIDO=3192&IDTIPO=240&RASTRO=c$m40288)  [especialidades formativas-SEPE en centros de formación \(modalidad presencial\)](https://sede.carm.es/web/pagina?IDCONTENIDO=3192&IDTIPO=240&RASTRO=c$m40288) la solicitud de inscripción de las especialidades NO CONDUCENTES a certificados de profesionalidad, que ha marcado previamente en la solicitud de subvención. Dicha solicitud incluye una declaración responsable de disponer de instalaciones y recursos suficientes que garanticen su solvencia técnica para impartir la formación no vinculada a certificados de profesionalidad, así como la calidad de la misma.**

Una vez seleccionada la cuenta bancaria de domiciliación de cobro de la subvención, deberá marcarse la casilla "Declaro bajo mi responsabilidad que la Entidad solicitante es titular de la cuenta bancaria identificada mediante sus veinticuatro dígitos, así como que dispone de instalaciones y recursos humanos suficientes para la impartición de la formación solicitada, de acuerdo al art. 15.4 de la Ley 30/2015, de 9 de septiembre, por la que se regula el Sistema de Formación Profesional para el empleo en el ámbito laboral".

En "Datos de las acciones formativas" pulse sobre "Nuevo" para elegir la/s especialidad/es formativa/s.

Una vez elegida la especialidad, pulse en detalle y cumplimente los siguientes campos del formulario que le aparecerá:

- **Alumnado participante.** Debe indicar el número de alumnos/as al que va dirigida la acción formativa.
- **Número de acciones formativas iguales que solicita.** cuando se pretendan solicitar distintas "ediciones" de una misma acción formativa, se podrá realizar una única solicitud indicando el número de acciones a realizar en el campo del formulario "**\*Nº de acciones formativas iguales que solicita:**".

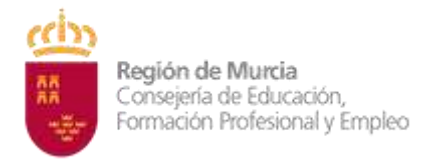

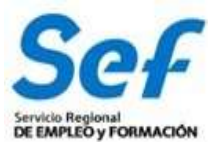

# **6. REGISTRO DE LA SOLICITUD.**

Una vez confeccionada y guardada la solicitud, el registro telemático se realizará en **dos pasos:**

**1º) Pulsar sobre el botón "Verificar Borrador".**

**2º) Pulsar sobre el botón "Registrar".** La aplicación conectará con la Administración Electrónica de la CARM, realizando un chequeo de los requisitos del sistema.

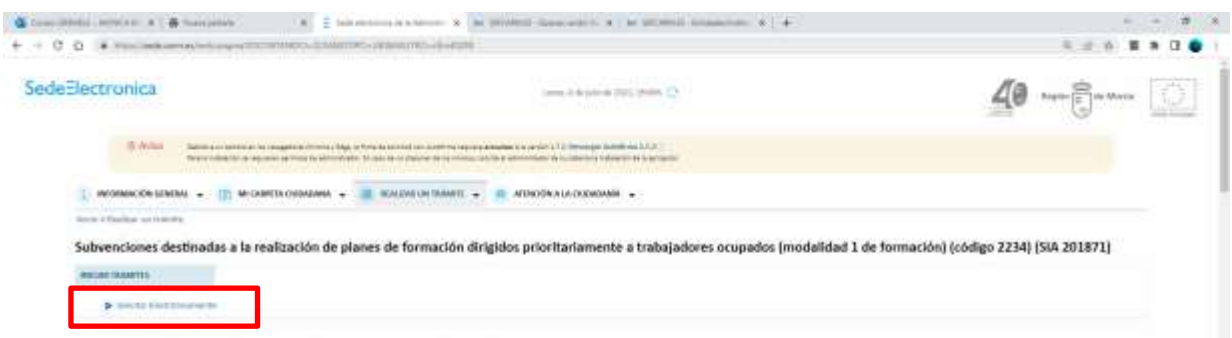

**Acción 1**: Elegir la convocatoria del primer desplegable y elegir la solicitud del segundo y pulsar sobre el botón Continuar.

**Acción 2**: anexar documentación solicitada en la convocatoria y Continuar. **Acción 3**: Registrar la solicitud y firmar.

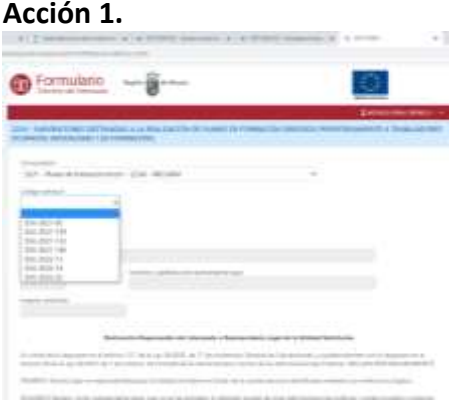

El último paso será proceder a la firma de la solicitud de registro mediante el correspondiente certificado digital señalado al inicio del proceso.

**Atención**: En los casos en que se vaya a utilizar un certificado digital para presentar la solicitud distinto al que se ha utilizado para entrar en GEFE, se ha de realizar previamente el borrado del caché en el navegador. Se hace de la siguiente manera:

**Dentro del navegador, entrar en OPCIONES DE INTERNET, después en la pestaña CONTENIDO y a continuación pulsar el botón "Borrar estado SSL".**

Una vez hecho esto, el navegador pedirá seleccionar nuevamente un certificado digital.

Una vez firmada, el sistema verificará la firma digital y procederá al registro de la

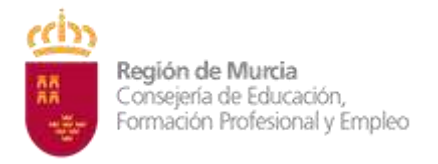

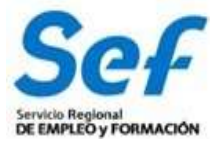

### solicitud. **Si el resultado es OK, se podrá descargar/imprimir el justificante de registro telemático de la solicitud.**

Indicar, que si bien el sistema permitirá registrar una misma solicitud varias veces, sólo tendrá validez el primer registro realizado.

Ejemplo del recibo emitido cuando se registra con éxito la solicitud.

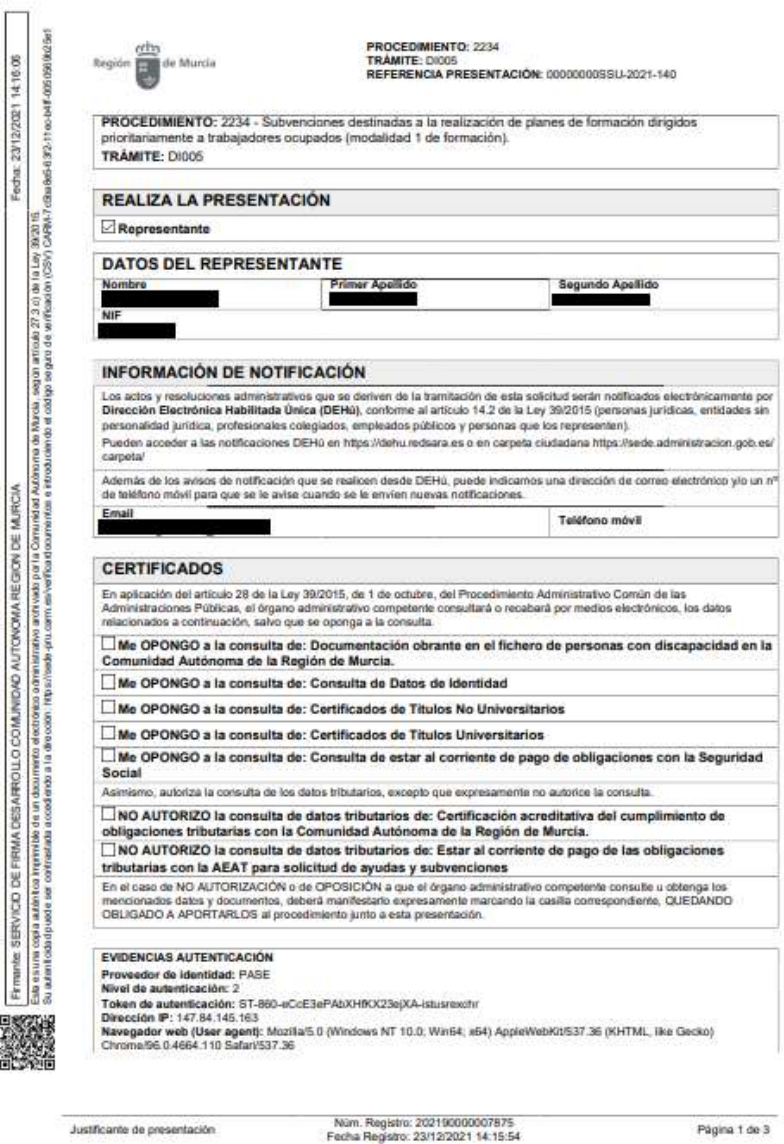

**Atención**: en este formulario no se puede escribir absolutamente nada. Los datos que muestra son exclusivamente los que constan en el certificado digital utilizado para registrar la solicitud. Por ejemplo, si se utilizó el certificado digital del representante legal, sólo se mostrará el nombre y DNI del mismo y no los datos de la entidad y viceversa.

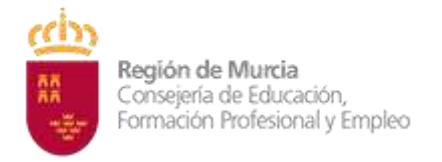

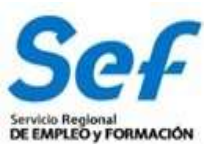

## **7. GENERACIÓN DEL EXPEDIENTE DE SUBVENCIÓN.**

Una vez registrada la solicitud, la aplicación GEFE generará automáticamente un expediente de subvención por cada acción formativa solicitada. Cuando la solicitud incluya un determinado número de acciones iguales, se generará igualmente un expediente de subvención por cada una de ellas.

Este proceso se realizará en diferido, en un plazo aproximado de 10 min. (los expedientes serán visibles en GEFE sólo para el Servicio Gestor del SEF).

Para las entidades, el recibo de registro, además de estar disponible en el momento de culminar el proceso de registro, también se podrá descargar/imprimir en la tarea "*SUENT10P - Detalle de solicitud de subvención*", igualmente, en un plazo aproximado de 10 min.

### **8. POSIBLES PROBLEMAS A LA HORA DE REGISTRAR LA SOLICITUD.**

Si tiene problemas para registrar la solicitud, realice las siguientes comprobaciones:

**1) Usted está intentando registrar la solicitud con un certificado digital de una persona autorizada, pero que no es el representante legal.**

Solución: El certificado digital de la persona autorizada no es válido. Borre "estado SSL" y a continuación utilice el certificado digital de representación de la entidad.

#### **2) Usted está trabajando con un equipo en red.**

Si usted trabaja con un equipo configurado para trabajar en red, puede tener deshabilitado un puerto de entrada que impide el normal registro de la solicitud.

Solución: Habilite el puerto o utilice otro equipo no configurado para trabajo en red.

#### **3) Usted está utilizando un certificado digital en un formato no compatible.**

Solución: Importe de nuevo el certificado en un formato compatible. Consulte en [www.cert.fnmt.es/](http://www.cert.fnmt.es/) la forma de exportar/importar certificados.

El certificado estará correctamente importado cuando se ubique en la pestaña "Personal" de su navegador. Se accede de la siguiente forma *Herramientas-Opciones de Internet-Contenido-Certificados-Personal.*

#### **4) Usted está intentando utilizar un certificado digital caducado.**

Solución: Compruebe en *Herramientas-Opciones de Internet-Contenido- Certificados* de su navegador que el certificado no está caducado.

**5) Error 15 al registrar la solicitud: la solicitud no se generó correctamente.**

**Subdirección de Formación. Calle del Transporte, s/n. 30011 Murcia** 10 Solución: Este error se produce cuando usted utiliza una versión de Internet Explorer, Java o Windows que presenta algún tipo de incompatibilidad con el

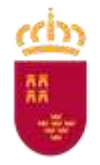

Región de Murcia Consejería de Educación, Formación Profesional y Empleo

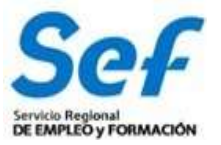

proceso de confección del archivo de solicitud. La solución es utilizar el navegador Firefox o Google Chrome para crear, presentar y registrar la solicitud ya que Chrome o Firefox son navegadores de más amplia compatibilidad.

Recuerde: Por último, tenga en cuenta que las solicitudes que generó con Internet Explorer estarán defectuosas y por lo tanto no le servirán: cree unas completamente nuevas en Chrome o Firefox.